## **SISTEMA WEB INTEGRADO PARA EMPRESA DE CONFECÇÕES**

Jean Miquel Ferreira Dias<sup>1</sup>

jeanmiguel.dias@live.com

Luan Magalhães Pereira<sup>2</sup>

mp.luan@gmail.com

Carlos Eduardo de França de Roland<sup>3</sup> roland@facef.br

#### **RESUMO**

RESIGA

A GOLMYDES é uma pequena empresa que atua principalmente na área de confecções esportivas. A empresa está há vários anos no mercado e decidiu ter seu nome melhor divulgado nas mídias para poder alcançar novos clientes, começando pela web. O principal objetivo deste trabalho é propor uma solução para integrar o sistema de gerenciamento da empresa e a venda de seus produtos através de um website. O trabalho foi realizado com base em um estudo de caso realizado na empresa. Inicialmente é apresentado um breve histórico da empresa e algumas de suas características operacionais como o processo de vendas e fabricação do produto para entrega ao cliente. A seguir são apresentados os estudos realizados para a proposta de automatização dos processos analisados e características do protótipo desenvolvido demonstrando as imagens das telas e suas funções. A solução mostrou-se estar de acordo com as necessidades da empresa e de acordo com o objetivo proposto, criando uma integração de seus processos de uma forma unificada.

**PALAVRAS – CHAVE:** confecção, web, gerenciamento da empresa, automação gerencial.

# **ABSTRACT**

<u> 1989 - Jan Samuel Barbara, político establecido de la provincia de la provincia de la provincia de la provinci</u>

*The GOLMYDES is a small business that operates primarily in the area of sports clothing. The company is in the market for several years and decided to have his name better known in the media in order to reach new customers, starting with the web. The main objective of this work is to propose a solution to integrate the management system of the company and selling their products through a website. The study was based on a case study conducted in the company. Initially presents a brief history of the company and some of its operational characteristics as the sales process and product manufacturing to* 

<sup>&</sup>lt;sup>12</sup> Discente do Curso de Bacharelado em Sistemas de Informação do Centro Universitário de Franca Uni-FACEF

 $^3$  Docente do Curso de Bacharelado em Sistemas de Informação do Centro Universitário de Franca Uni-FACEF

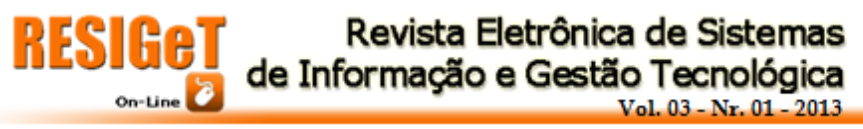

*delivery to the customer. Following are the studies for the proposed automation of the processes analyzed and features of the developed prototype showing the pictures of the screens and their functions. The solution proved to be in accordance with the needs of the company and in accordance with the proposed objective, creating an integration of their processes in a unified way.*

*Keywords***:** *clothing, web, company management*

## **1. INTRODUÇÃO**

No atual cenário econômico em que vivemos, o ramo de confecções de roupas está em constante crescimento o que exige que os processos que sempre foram feitos de forma manual, sejam automatizados para possibilitar uma melhor agilidade na sua gestão.

A empresa estudada foi a GOLMYDES Confecções, que vem ocupando seu espaço no mercado há alguns anos. Por ser uma empresa nova , ela ainda não possui um sistema automatizado de operação e gestão de seus processos.

Analisando a realidade da empresa, sua cultura organizacional e seus processos, o projeto realizado teve como objetivo desenvolver uma proposta de sistema de informação, que permitisse agilizar os processos internos da empresa, relacionados à sua operação de vendas, produção e entrega ao cliente, bem como a sua divulgação pela web. O presente artigo apresenta a empresa, os processos estudados, detalhes da análise e do projeto do sistema de informação, bem como características do protótipo desenvolvido.

### **2. EMPRESA ESTUDADA**

A GOLMYDES Confecções é uma pequena empresa que vêm buscando seu espaço no mercado há oito anos. A empresa atua em diversas áreas de confecções, mas seu principal foco é a área de confecções esportivas, na qual desfruta de sólida participação no mercado e grande fidelidade de seus clientes.

Os processos operacionais da empresa são realizados praticamente de forma manual, onde o atendimento ao cliente é realizado por um funcionário da loja que faz um orçamento da compra ou faz o pedido, quando a compra está definida pelo cliente.

Caso seja orçamento, o funcionário relaciona os itens que serão usados para a confecção do produto, calcula o preço final e informa ao cliente. Caso seja um pedido firme de compra, o funcionário anota os detalhes do produto e faz um esboço gráfico de como ele ficará quando pronto.

Após o pedido ser aprovado, é definida a forma de pagamento e o atendente envia as vias do pedido para cada um dos setores da empresa que realizarão a produção.

A seguir são apresentados os setores da empresa que realizam as operações de manufatura dos produtos.

#### **3. SETORES OPERACIONAIS DA EMPRESA ESTUDADA**

#### **CORTE**

O setor de corte da empresa é a área onde o responsável analisa o pedido, faz o cálculo de consumo de matéria-prima para saber a quantidade de tecido que precisará para cortar as peças, evitando desperdício. Após o recebimento da matéira-prima, o funcionário realiza o corte das peças de acordo com o esboço feito e asentrega para o setor de silkscreen.

#### **SILK-SCREEN**

Este setor é responsável por estampar as peças cortadas de acordo com a solicitação do cliente constantes no esboço. O responsável por este processo envia uma via do pedido para o responsável pela gravação de telas, que após o processo de gravação e revelação das telas as entrega ao estampador, junto com o pedido, para realizar o processo de impressão nas peças.

#### **COSTURA**

Após a impressão das peças, o processo seguinte é o da costura delas para para a construção do produto. Alguns detalhes de produção são definidos nesta operação pelo seu responsável. Nos pedidos de camisetas, por exemplo, é necessário adicionar os componentes gola e mangas nas cores adequadas. Com todos os componentes adicionados, o processo de costura é realizado até seu acabamento final para a entrega do produto ao cliente.

### **4. AUTOMATIZAÇÃO DE PROCESSOS**

Conforme citado anteriormente, a empresa mantém seus processos internos realizados de forma manual, assim, o atendimento ao cliente e a venda de seus produtos pode ser melhorada com a utilização de ferramentas de gestão e automatização de processos.

Neste cenário, foi proposto este projeto que visa o desenvolvimento de um sistema que além de atender aos requesitos de atendimento de clientes na loja, também oferecerá funções de venda de produtos pela internet através de um site de *e-commerce*. Com base nesses requisitos, foi projetado e desenvolvidoum sistema WEB, com integração de processos entre a loja física e a loja virtual.

Esse projeto foi desenvolvido com base em uma das principais linguagens de programação para web, o PHP (CONVERSE, 2011). Como repositório de dados dos processos, foi utilizado o gerenciador de bancos de dados MYSQL.

A escolha do PHP teve como base todo o material de apoio disponibilizado na Internet, além de ser uma linguagem estável, de fácil manuseio, e a linguagem com maior número de servidores que suportam a hospedagem de aplicações (PHP, 2012).

O MYSQL foi escolhido por ter maior flexibilidade para trabalhar em conjunto com o PHP, além de possuir consistência, alto desempenho e confiabilidade (MYSQL, 2012).

Para o desenvolvimento do sistema, foi realizado o levantamento de requisitos, e com este levantamento foram diagnosticadas quais as áreas da empresa que precisavam e poderiam ser informatizadas. Com base nesse levantamento de requisitos, foi elaborado o Diagrama Entidade de Relacionamento (DER) que mostra a estrutura de tabelas e relacionamentos do banco de dados que deve suportar a aplicação (Fig. 1).

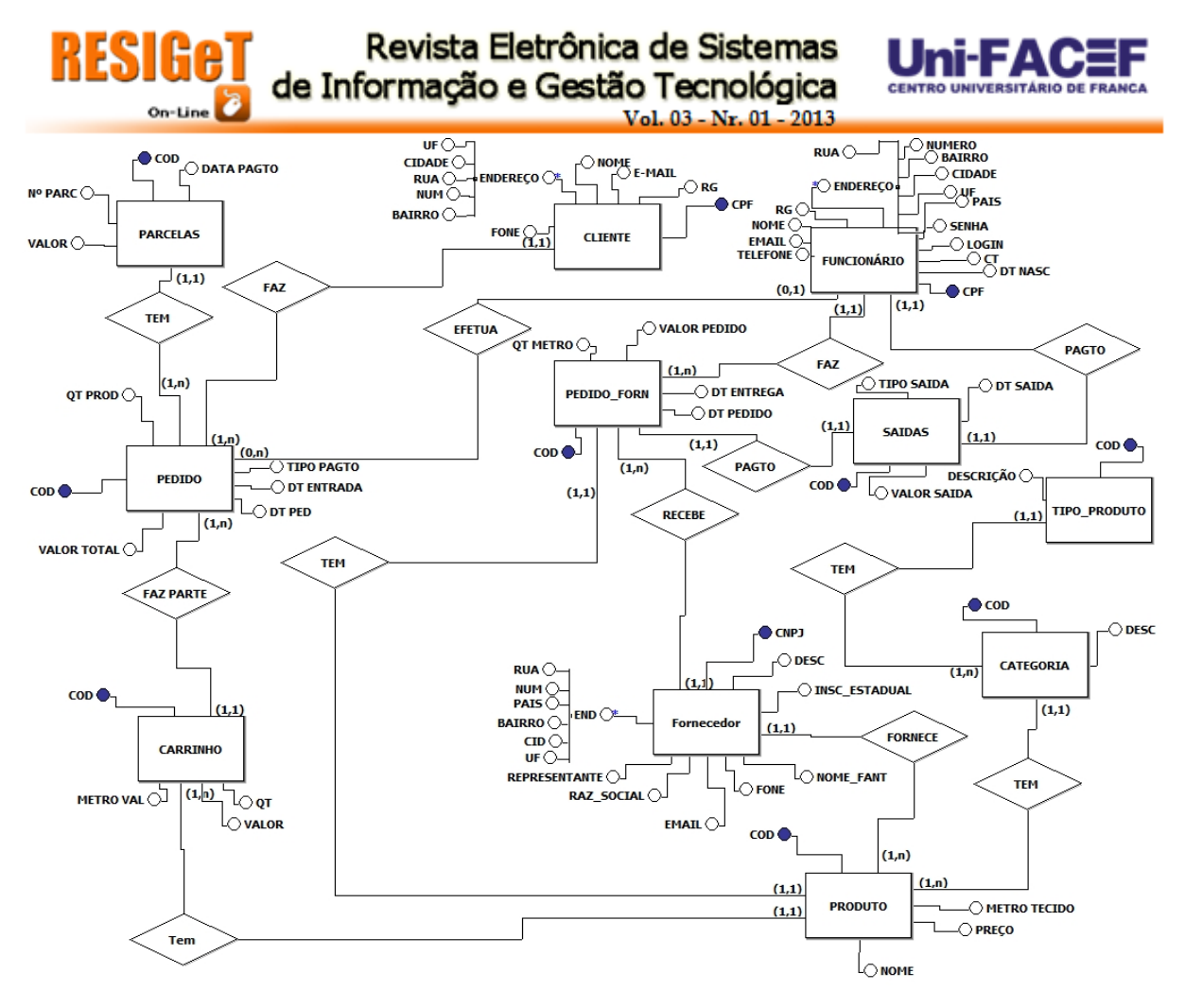

**Figura 1: Imagem do Modelo Entidade Relacionamento Fonte: os autores**

Neste modelo foram definidas onze entidades e treze relacionamentos que ao ser convertido do modelo de entidade de relacionamento para o modelo relacional gerou quatorze tabelas mostradas na Fig. 2.

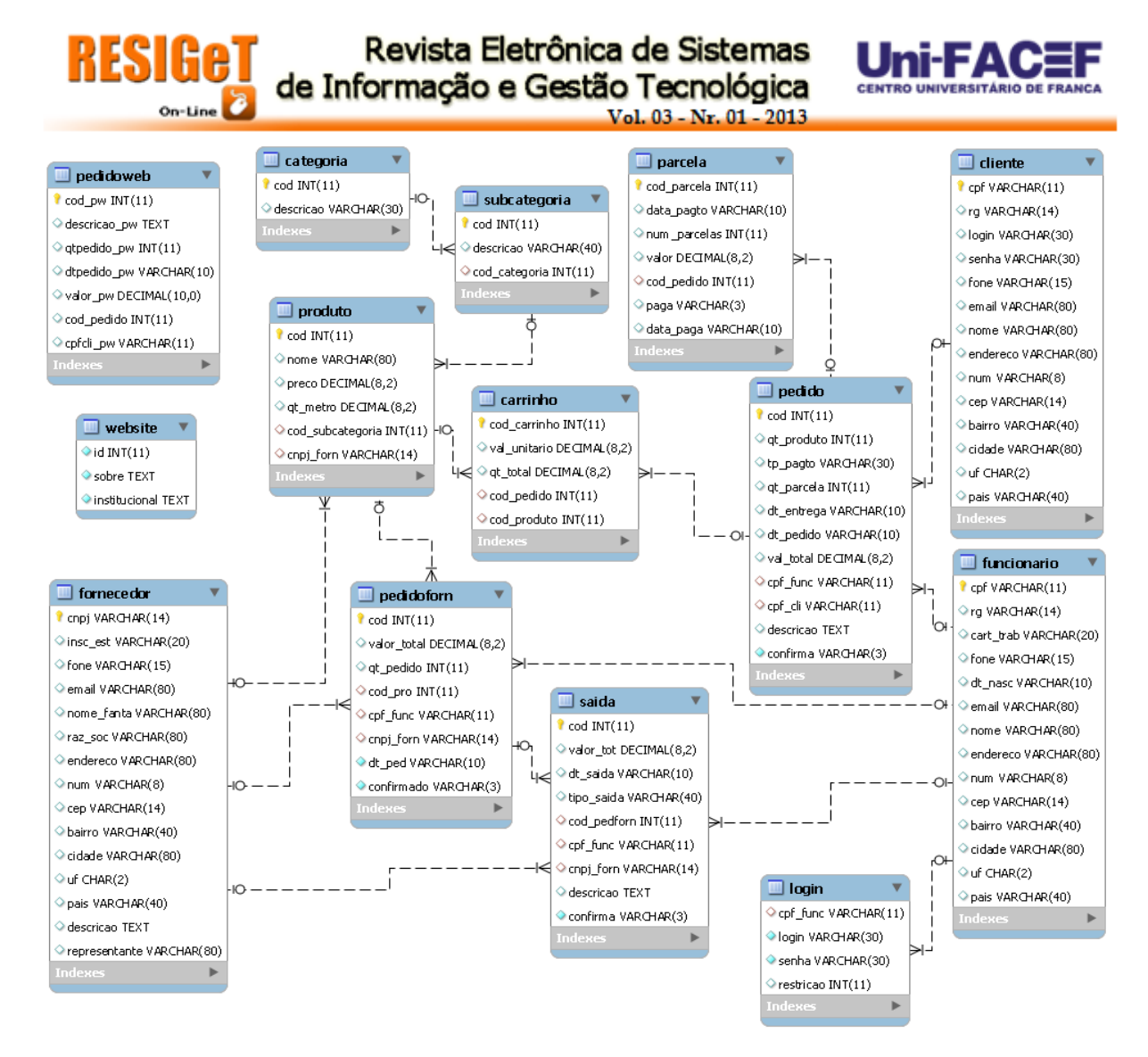

**Figura 2: Imagem do Modelo Relacional Fonte: os autores**

# **5. MÓDULO WEB**

Para permitir que, além da automatização dos processos de venda pela loja física, a empresa também possa oferecer seus produtos pela internet, foi proposto o desenvolvimento de um módulo de *e-commerce*.

Assim, o sistema proposto não vislumbrou somente a gestão administrativa, mas também o *e-commerce* através da inclusão de um módulo chamado Web Cliente, onde o cliente poderá realizar seu cadastro na empresa ficando apto a realizar orçamentos e consultas de seus pedidos online.

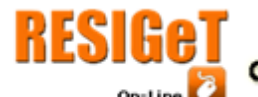

A seguir serão apresentadas algumas das telas de interface do módulo Web

#### Cliente.

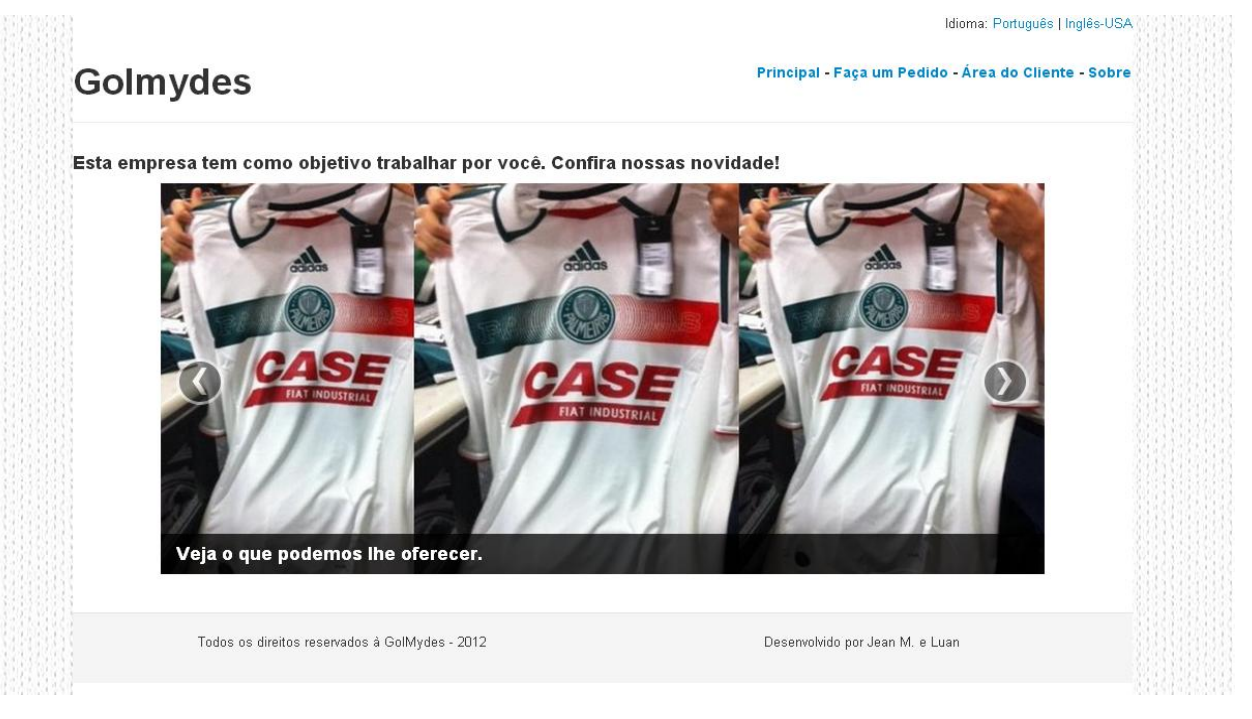

**Figura 3: Tela principal Web Cliente. Fonte: os autores**

Na imagem acima (Fig.3), é apresentada a página principal de acesso ao Web Cliente, onde pode se escolher um entre os dois idiomas oferecidos para navegação: Português Brasileiro ou Inglês Americano.

Escolhida a linguagem tem-se o menu com as opções de Fazer um Pedido, ir para Área do Cliente, além de uma pagina com informações Sobre a empresa.

Para se realizar o pedido, primeiro deve ser feito o cadastro do cliente, localizado na página Área do Cliente. Somente depois do cliente estar cadastrado (Fig. 4) poderá ser realizado um pedido.

A página Sobre expõe um breve histórico sobre a empresa GolMydes, para o cliente se informar sobre suas características, e suas políticas comercial e de relacionamento.

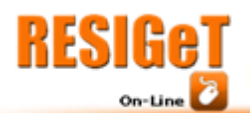

# Revista Eletrônica de Sistemas de Informação e Gestão Tecnológica

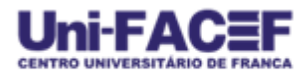

Idioma: Português | Inglês-USA

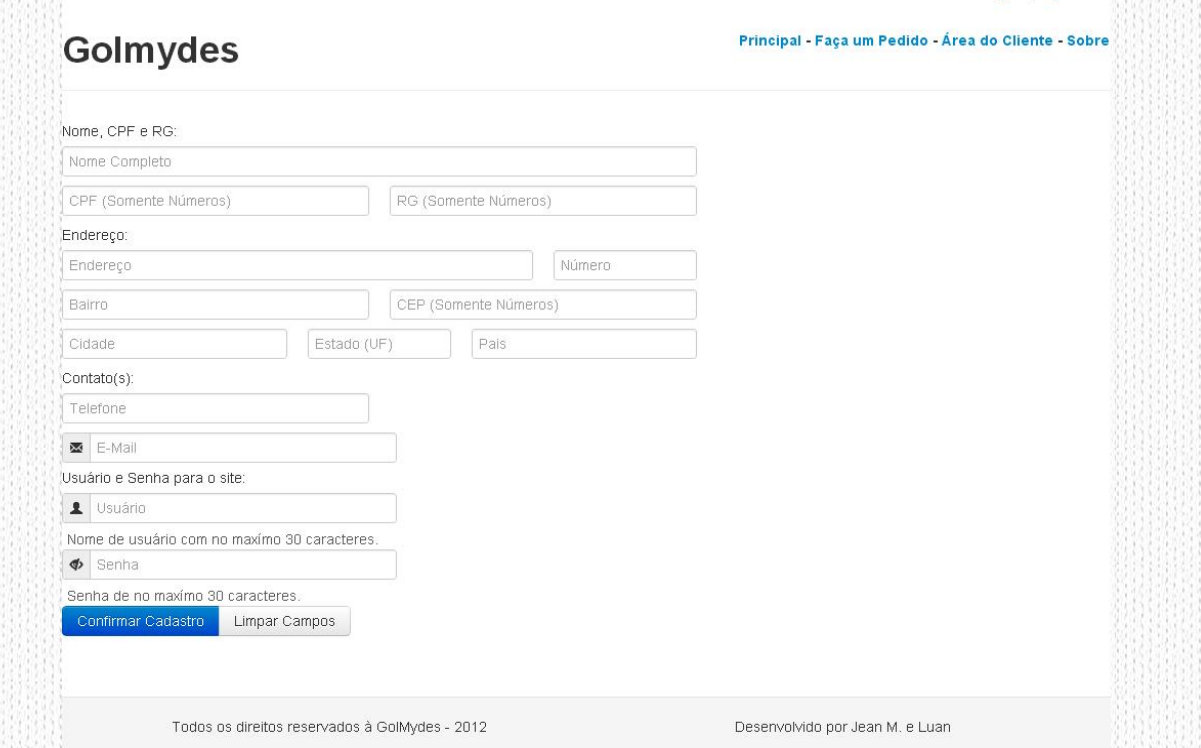

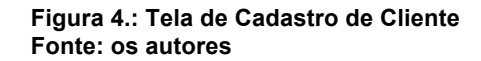

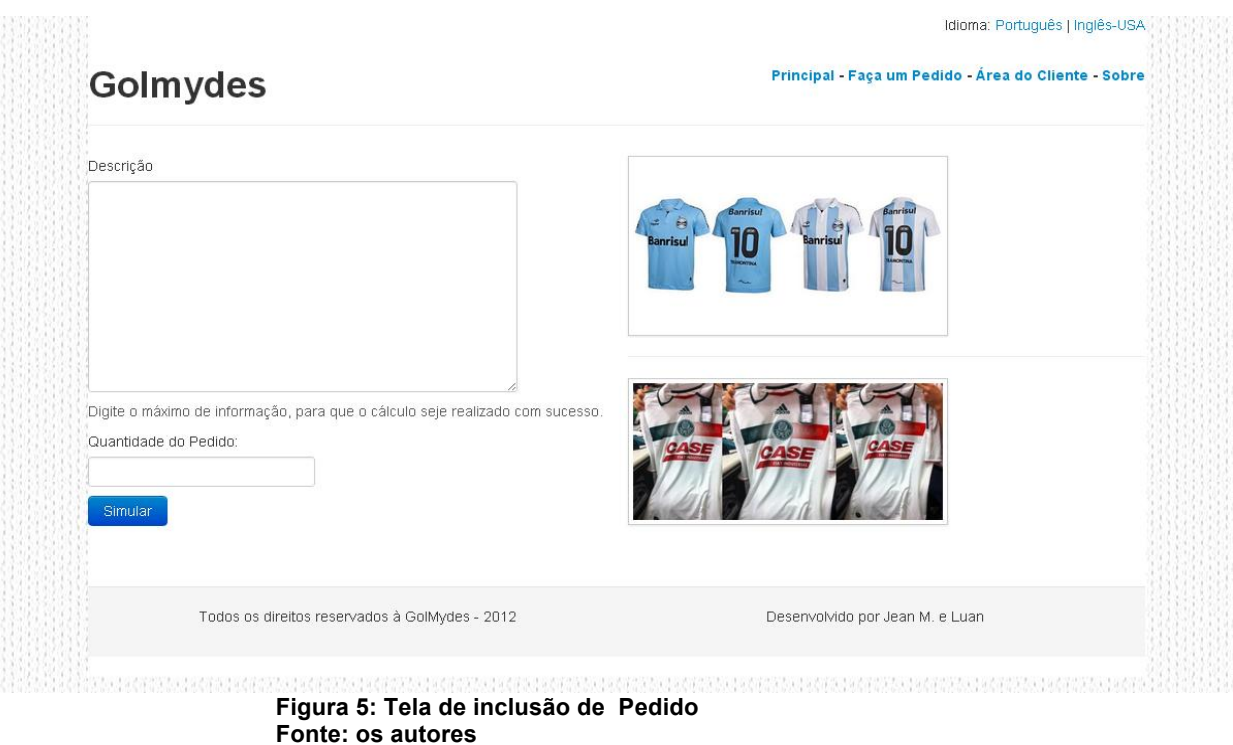

A imagem acima (Fig. 5) é a tela padrão de inclusão de pedido. Neste processo do website, o cliente poderá informar toda a descrição do seu pedido e em seguida informar

a quantidade de unidades que deseja adquirir, e ao clicar em Simular, o pedido é enviado à empresa para que seja realizado o orçamento para a produção dos itens e retornado, ao seu e-mail, os preços, prazos de entrega, e condições de pagamento.

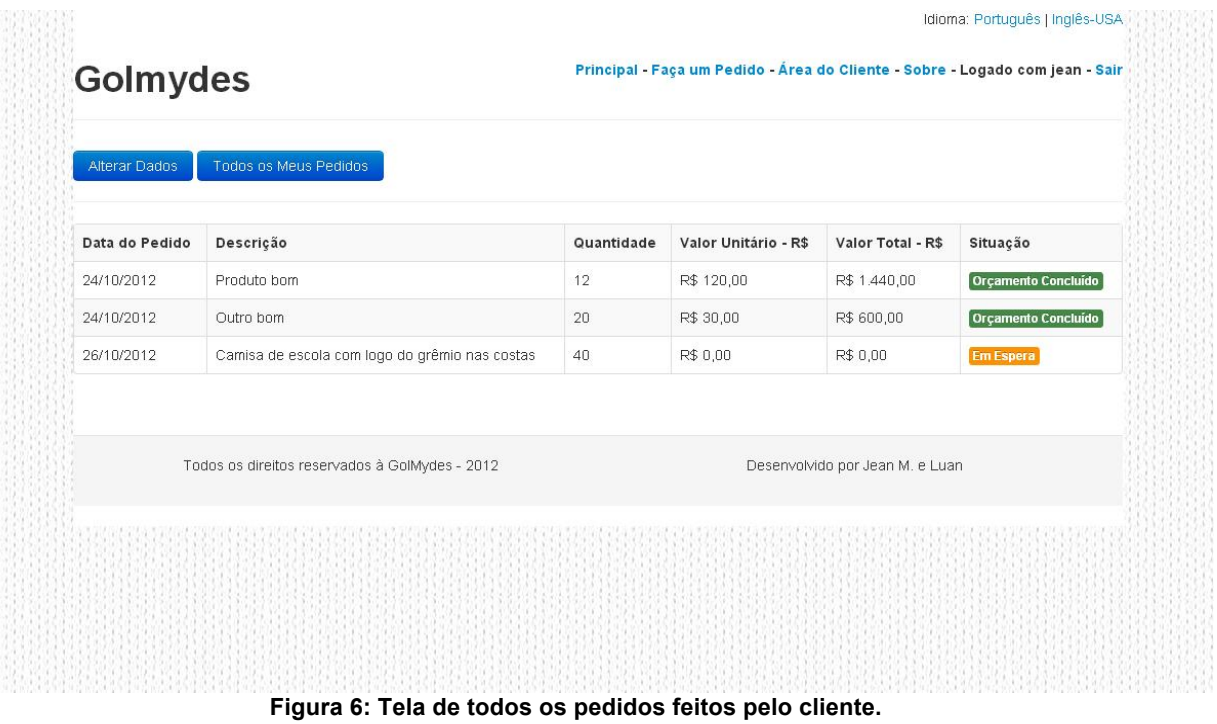

**Fonte: os autores**

Na imagem acima (Fig.6), é mostrada a tela com todos os pedidos do cliente com indicação da situação dos que foram concretizados e dos que estão aguardando orçamento e pendentes para fechamento.

Enquanto a situação está Em Espera, é sinal que o orçamento não foi realizado devendo o cliente aguardar; quando a situação estiver em Orçamento Concluído, é sinal que o orçamento foi completado sendo possível se verificar os valores unitários de cada peça e o total do pedido, além do prazo de entrega e das condições de pagamento.

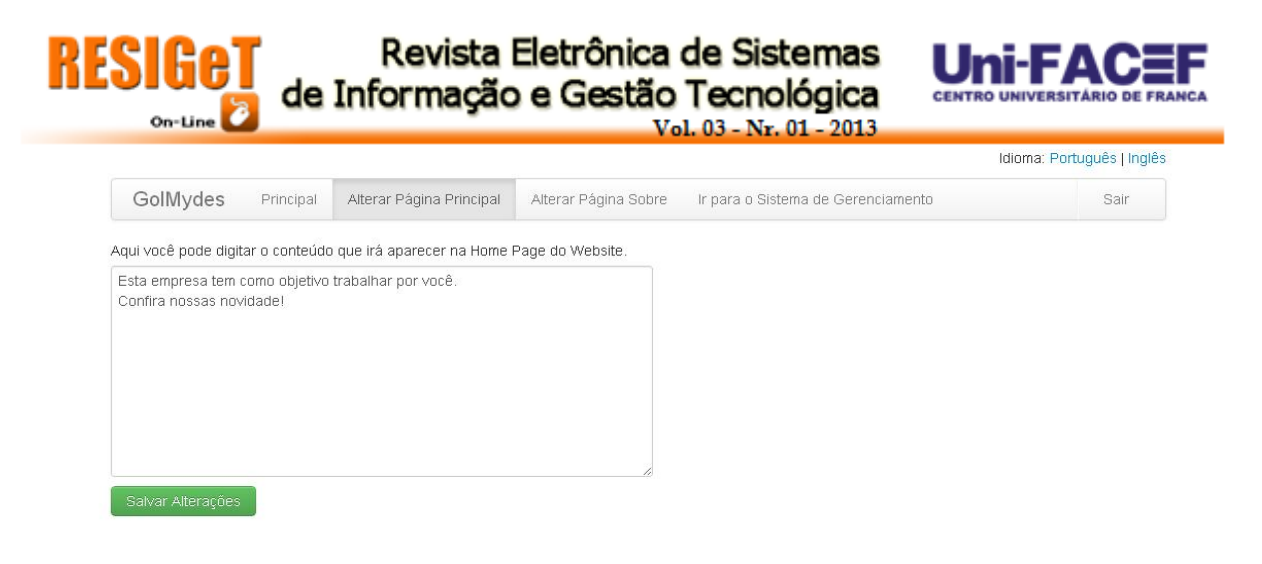

**Figura 7: Tela de Alteração da página principal. Fonte: os autores**

Na Fig. 7 tem-se a tela de alteração da página principal, na qual o administrador do website poderá alterar a qualquer momento o conteúdo que irá aparecer na página principal do website. No menu apresentado, a opção Principal faz retornar a página principal do site, mas deve-se atentar para que, antes de voltar, se salve as alterações realizadas para que se tornem efetivas no site.

A opção alterar Página Sobre funciona exatamente como esta página, porém, irá alterar os descritivos sobre a empresa. Por fim, a opção Ir para o Sistema de Gerenciamento encaminha o usuáriopara o SYSWEB, que é o sistema de retaguarda no qual ele fará o gerenciamento da empresa.

# **6. MÓDULO ADMINISTRATIVO**

O sistema desenvolvido foi para suprir as necessidades de automatização de processos da GOLMYDES, que até então eram realizados de forma manual. Este módulo do software chamado SYSWEB é onde os processos administrativos serão realizados. Todo o processo de atendimento ao cliente, de efetuação de vendas e controle da empresa será feito a partir deste módulo do sistema.

**RESIGe** 

Nele foram definidas duas restrições de usuário para ter acesso ao sistema: O Administrador com acesso total e o Limitado com algumas restrições. Na Tabela abaixo está uma lista com as restrições de uso para cada usuário:

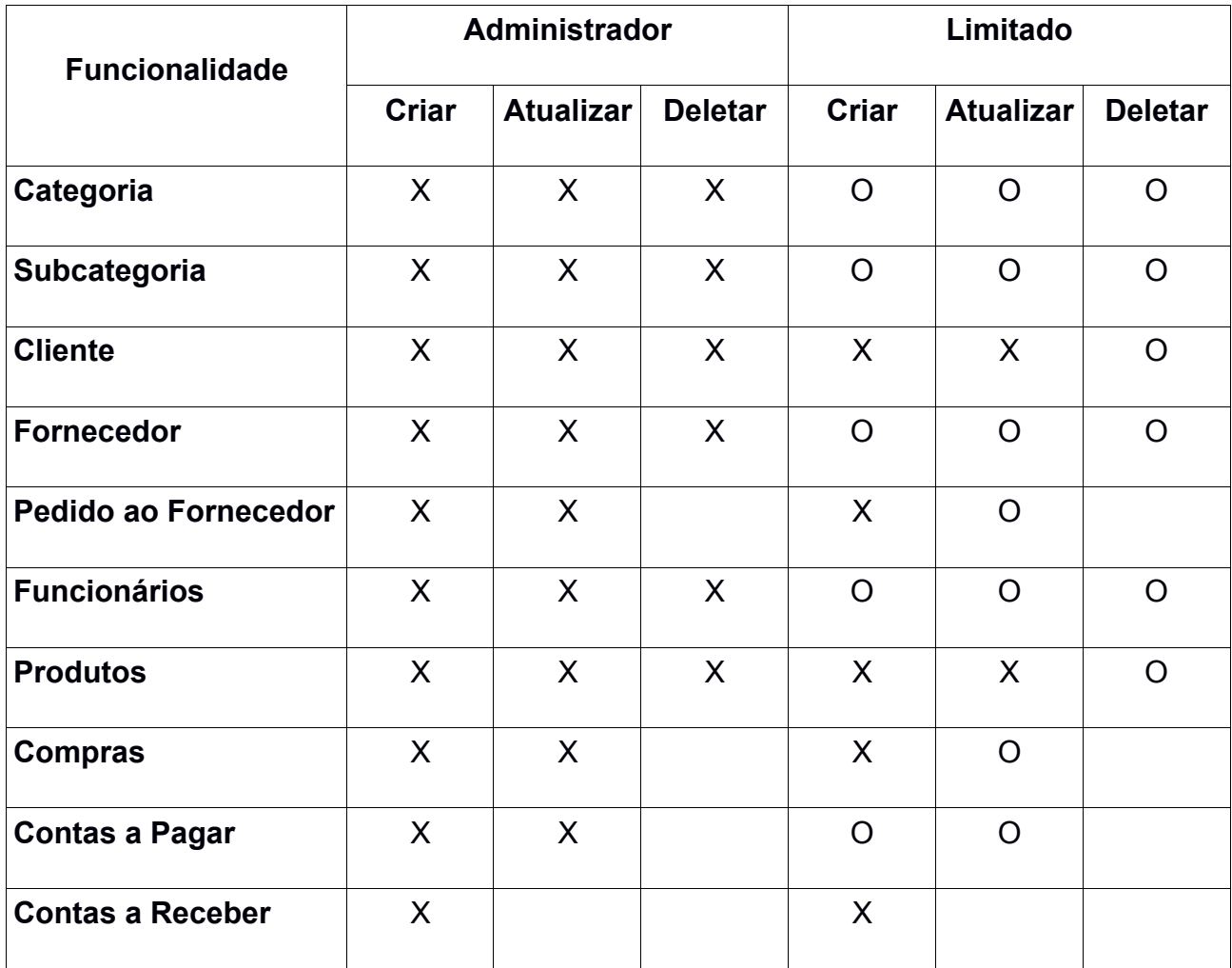

Tabela 1: Acesso às funções do sistema pelos tipos de usuários Legenda: (X) habilitado (O) bloqueado Fonte: os autores

O SYSWEB foi desenvolvido com uma interface para ser o mais fácil e agradável possível, para que os funcionários não tenham dificuldades na hora de utilizá-lo.

Abaixo serão apresentadas as principais telas desse software:

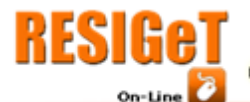

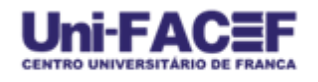

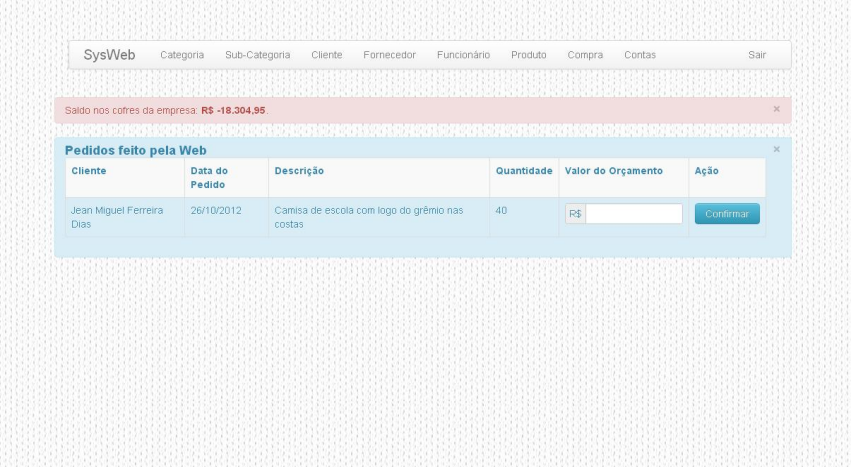

#### **Figura 8: Tela Inicial do SYSWEB. Fonte: os autores**

A Fig. 8 mostra a tela principal do SYSWEB, nela como também em todas as demais, o usuário encontra uma Barra de Menu, que dá o acesso a todas as funções deste software. Abaixo do menu você encontra alguns alertas, caso você esteja logado como Administrador você poderá ver todos os alertas, mas se você entrar com uma conta limitada verá apenas o alerta de Pedidos feitos pela Web.

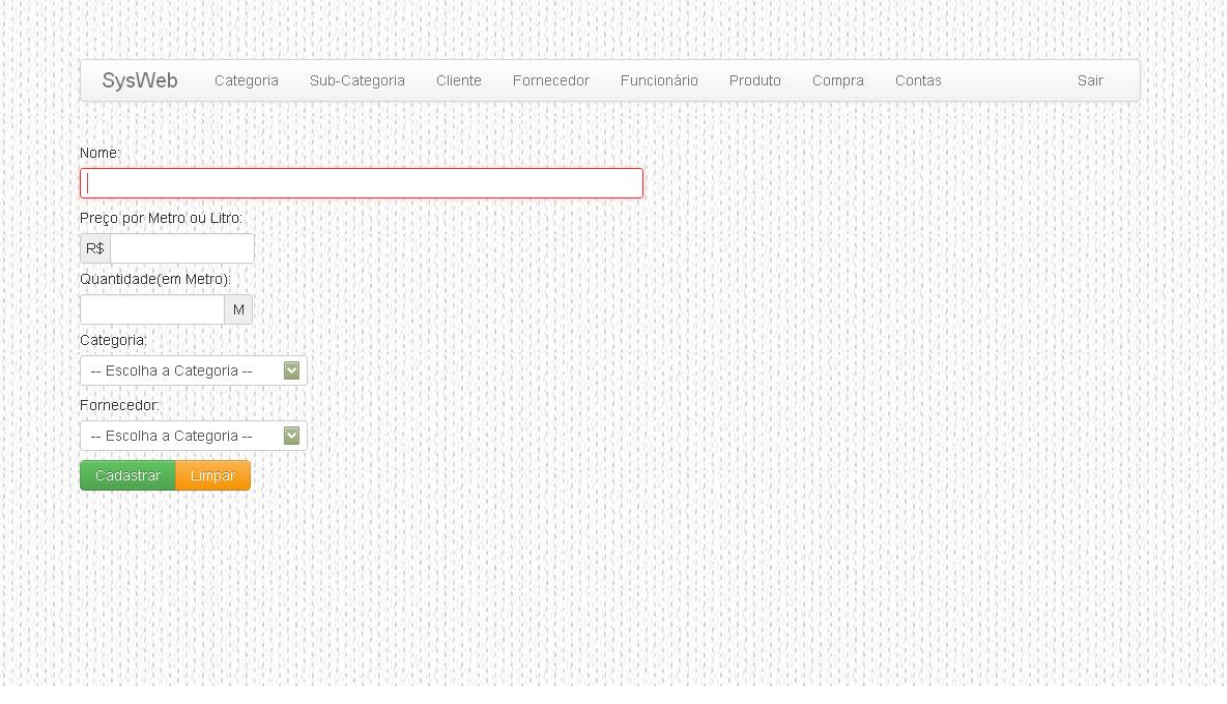

**Figura 9: Tela de Cadastro Fonte: os autores**

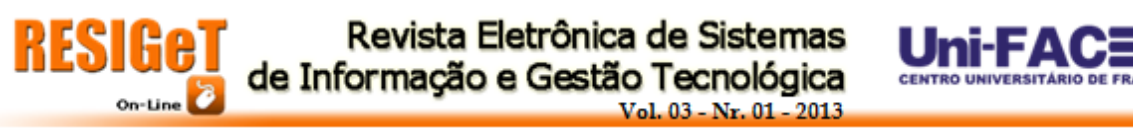

A imagem acima (Fig.9) é a tela padrão para cadastro. O exemplo acima é da tela do Cadastro de Produto, na qual o usuário que estiver logado, tanto o Administrador quanto o Limitado, poderá fazer a inserção de um novo produto.

| Cadastrar novo Cliente                                    |                                 |                 |                             |         |         |                            |
|-----------------------------------------------------------|---------------------------------|-----------------|-----------------------------|---------|---------|----------------------------|
| <b><i><u>RESPECTIVE CONTRACTOR</u></i></b><br>CPF ou Nome | Buscar                          |                 |                             |         |         |                            |
| CPF                                                       | Nome                            | <b>Telefone</b> | E-mail                      | Opções  |         |                            |
| 41568152850                                               | Anilton Francisco de Morais Jr. | (16)9264-7433   | anilton.francisco@gmail.com | Alterar | Deletar | Pedidos                    |
|                                                           |                                 |                 |                             |         |         |                            |
| 35152778890                                               | Danilo de Abreu Preda           | 37235823        | danilodeime@gmail.com       | Alterar | Deletar | Pedidos                    |
| 35407664801                                               | ilou silva granzoto             | 93047990        | ilou.granzoto@gmail.com     | Alterar | Deletar | <b>TANAN RA</b><br>Pedidos |
|                                                           |                                 |                 |                             |         |         |                            |
| 43031868803                                               | Jean Miguel Ferreira Dias       | (16) 3702-1595  | jeanmiguel.dias@live.com    | Alterar | Deletar | Pedidos                    |
|                                                           |                                 |                 |                             |         |         |                            |

**Figura 10: Tela de Listagem de Dados Fonte: os autores**

Na Fig.10 é apresentada uma tela padrão de Listagem de Dados, em especial, a Listagem de Clientes, onde o usuário que estiver logado pode ver todos os dados cadastrados. No exemplo acima são mostrados todos os clientes cdastrados. Na tabela existe uma coluna Opções, com três botões: Alterar, Deletar e Pedidos.

A opção Alterar leva o usuário para a tela de cadastro com todos os dados já preenchidos automaticamente, onde poderá fazer alterações no cadastro de clientes, a opção Deletar apenas pode ser vista pelo Administrador, assim como o botão Pedidos, sendo que o primeiro excluí o cliente do sistema, e o Pedidos leva o usuário para uma tela onde será exibido ao usuário um relatório com todos os pedidos deste cliente.

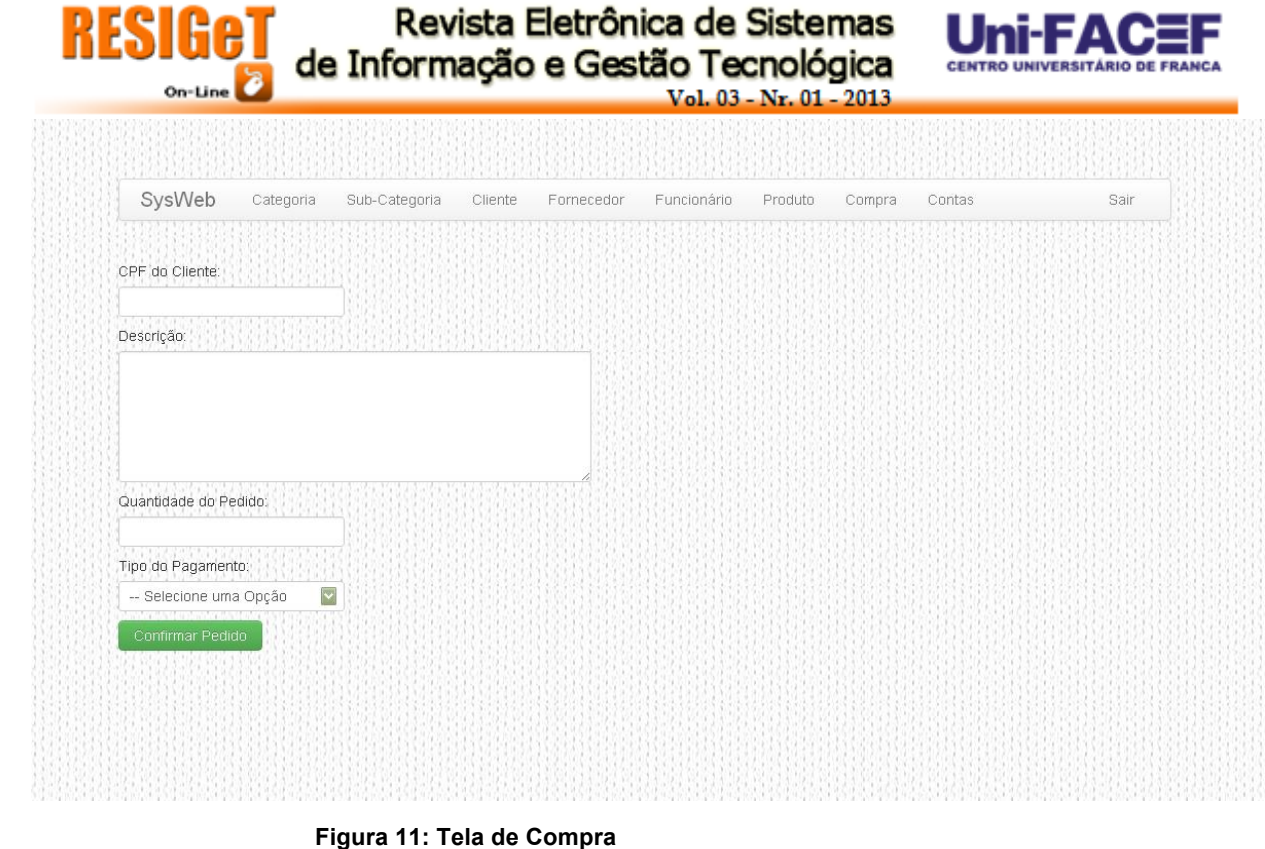

**Fonte: os autores**

A imagem anterior (Fig. 11) é da tela de Compras, onde o usuário do sistema pode realizar um Pedido para um Cliente. O usuário apenas deverá inserir o CPF do cliente, uma descrição sobre pedido, a quantidade, e a forma de pagamento, à Vista ou à Prazo.

|             | SysWeb<br>Categoria                | Sub-Categoria     | Cliente              | Funcionário<br>Fornecedor       |                  | Produto<br>Compra | Contas          |                     | Sair                                   |
|-------------|------------------------------------|-------------------|----------------------|---------------------------------|------------------|-------------------|-----------------|---------------------|----------------------------------------|
|             |                                    |                   |                      |                                 |                  |                   |                 |                     |                                        |
|             | Codigo ou CPF Cliente              | Buscar            |                      |                                 |                  |                   |                 |                     |                                        |
|             |                                    |                   |                      |                                 |                  |                   |                 |                     |                                        |
| #<br>Codigo | Nome                               | Data do<br>Pedido | Quanti, do<br>Pedido | Descrição                       | Tipo do<br>Pagto | Valor<br>Unitário | Valor<br>Total  | Ações               |                                        |
| 24          | Anilton Francisco de<br>Morais Jr. | 24/10/2012        |                      | Camisa do Santos<br>falsificada | PRAZO            | R\$ 4,90          | R\$ 4,90        | Produto<br>Entregue | Imprimir                               |
|             |                                    |                   |                      |                                 |                  |                   |                 |                     |                                        |
| 25          | Anilton Francisco de<br>Morais Jr. | 24/10/2012        | $\mathbf{1}$         | Camisa do Santos<br>Falsificada | PRAZO            | R\$ 4,90          | R\$4,90         | Entregar            | Imprimir                               |
| 26          | Anilton Francisco de<br>Morais Jr. | 24/10/2012        | 5                    | PATINHO BRANCO                  | PRAZO            | R\$ 16,65         | R\$<br>83,25    | Entregar            | <b>STORY COMPA</b><br>Imprimir         |
|             |                                    |                   |                      |                                 |                  |                   |                 |                     |                                        |
| 30          | Anilton Francisco de<br>Morais Jr. | 25/10/2012        | 20                   | Produto bom 2                   | <b>VISTA</b>     | R\$ 100,00        | R\$<br>2.000,00 | Entregar            | Imprimir                               |
| 23          | Jean Miguel Ferreira               | 24/10/2012        | 20                   | Produto Verde                   | PRAZO            | R\$ 1,80          | R\$             | Entregar            | <b><i>Charles Hart</i></b><br>Imprimir |
|             | Dias                               |                   |                      | Metalico.                       |                  |                   | 36,00           |                     |                                        |
| 27          | Jean Miguel Ferreira               | 25/10/2012        | 5                    | Produto muito do                | PRAZO            | R\$ 12,35         | R\$             | Produto             | Imprimir                               |

**Figura 12: Tela de Listagem de Compras Fonte: os autores**

Na tela acima (Fig.12) é apresentada a listagem de todos os Pedidos cadastrados. O usuário poderá fazer uma busca pelo código do pedido ou pelo CPF do cliente, criando um filtro dos dados. Sua última coluna é Ações, onde é possível confirmar quando o produto foi entregue, além de imprimir o relatório sobre o pedido como mostrado a seguir (Fig 13).

| Pedido de Compra 1              |           |                              |                  |                |                |         |
|---------------------------------|-----------|------------------------------|------------------|----------------|----------------|---------|
| <b>Nome Cliente</b>             |           | CPF                          | Número do Pedido |                | Data do Pedido |         |
| Anilton Francisco de Morais Jr. |           | 41568152850                  | #24              |                | 24/10/2012     |         |
| Quantidade do Pedido            | Descrição |                              |                  | Preço Unitário |                | Total   |
| $\overline{1}$                  |           | Camisa do Santos falsificada |                  | R\$ 4,90       |                | R\$4,90 |
| Pedido de Compra 2              |           |                              |                  |                |                |         |
| <b>Nome Cliente</b>             |           | CPF                          | Número do Pedido |                | Data do Pedido |         |
| Anilton Francisco de Morais Jr. |           | 41568152850                  | #25              |                | 24/10/2012     |         |
| Quantidade do Pedido            | Descrição |                              |                  | Preço Unitário |                | Total   |
| $\mathbf{1}$                    |           | Camisa do Santos Falsificada |                  | R\$4,90        |                | R\$4.90 |
| Pedido de Compra 3              |           |                              |                  |                |                |         |
| <b>Nome Cliente</b>             |           | CPF                          | Número do Pedido |                | Data do Pedido |         |
| Anilton Francisco de Morais Jr. |           | 41568152850                  | #26              |                | 24/10/2012     |         |

**Figura 13: Relatório de Pedidos por Cliente Fonte: os autores**

A Imagem acima é um relatório dos Pedidos feitos por um determinado Cliente. Neste relatório é listado o Cliente, a quantidade de cada um dos pedidos realizados por ele, a descrição do pedido, o preço unitário e o valor total.

| SysWeb              | Categoria | Sub-Categoria | Cliente    | Fornecedor  | Funcionário               | Produto | Compra       | Contas | Sair                 |
|---------------------|-----------|---------------|------------|-------------|---------------------------|---------|--------------|--------|----------------------|
| Pagar Conta         |           |               |            |             |                           |         |              |        |                      |
| <b>Contas Pagas</b> |           |               |            |             |                           |         |              |        |                      |
| Tipo da Saida       |           | Data Saida    | Fornecedor | Funcionário |                           |         | Valor        |        | Total: R\$ 24.730,50 |
| PEDIDO FORN         |           | 23/10/2012    | Roupinhas  |             | Jean Miguel Ferreira Dias |         | R\$ 310,00   |        | Conta Paga           |
| PAGTO CONTA         |           | 22/10/2012    |            |             | Jean Miguel Ferreira Dias |         | R\$ 50,00    |        | Conta Paga           |
| PEDIDO FORN         |           | 22/10/2012    | Roupinhas  |             | Jean Miguel Ferreira Dias |         | R\$ 65,00    |        | Conta Paga           |
| PEDIDO FORN         |           | 22/10/2012    | Roupinhas  |             | Jean Miguel Ferreira Dias |         | R\$ 65,00    |        | Conta Paga           |
| PEDIDO FORN         |           | 22/10/2012    | Roupinhas  |             | Jean Miguel Ferreira Dias |         | R\$ 775,00   |        | Conta Paga           |
| PEDIDO FORN         |           | 22/10/2012    | Roupinhas  |             | Jean Miguel Ferreira Dias |         | R\$ 155,00   |        | Conta Paga           |
| PEDIDO FORN         |           | 22/10/2012    | Roupinhas  |             | Jean Miguel Ferreira Dias |         | R\$ 1.190,00 |        | Conta Paga           |
| PAGTO CONTA         |           | 22/10/2012    |            |             | Jean Miquel Ferreira Dias |         | R\$ 50,00    |        | Conta Paga           |
| PAGTO SALARIO       |           | 19/10/2012    |            |             | Jean Miguel Ferreira Dias |         | R\$ 3.000,00 |        | Conta Paga           |
| PEDIDO FORN         |           | 19/10/2012    | Roupinhas  |             | Jean Miguel Ferreira Dias |         | R\$ 775,00   |        | Conta Paga           |

**Figura 14: Tela de Contas a Pagar Fonte: os autores**

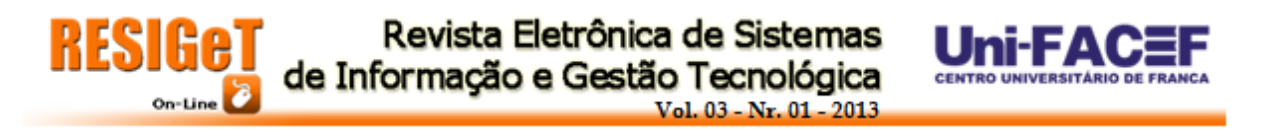

Na imagem acima (Fig.14) é apresentada a tela de Contas a Pagar, onde o usuário pode adicionar uma nova conta no botão Pagar Conta, a após essa conta estar adicionada ao banco de dados, irá aparecer um botão rotulado como Pagar. Ao clicar nesse botão essa conta inserida no banco é dada como Conta Paga.

|              | Codigo ou CPF Cliente        | <b>Buscar</b>     |                       |                     |                  |                   |                |                     |                       |
|--------------|------------------------------|-------------------|-----------------------|---------------------|------------------|-------------------|----------------|---------------------|-----------------------|
| $\#$<br>Cód. | 3 G 9 3 3 G<br>Nome          | Data do<br>Pedido | Data do<br>Vencimento | Quant. do<br>Pedido | Tipo do<br>Pagto | Valor<br>Unitário | Valor<br>Total | Valor da<br>Parcela | Ação                  |
| 32           | Jean Miguel Ferreira<br>Dias | 25/10/2012        | 25/03/2013            | 15                  | PRAZO            | R\$ 8,10          | R\$<br>.121,50 | R\$ 20,25           | $1 - 10 - 1$<br>Pagar |
| 32           | Jean Miguel Ferreira<br>Dias | 25/10/2012        | 25/04/2013            | 15                  | PRAZO            | R\$ 8,10          | R\$<br>121,50  | R\$ 20,25           | Pagar                 |
|              |                              |                   |                       |                     |                  |                   |                |                     |                       |

**Figura 15: Tela de Contas a Receber Fonte: os autores**

A imagem acima (Fig.15) é a Tela de Contas a Receber, onde serão visualizados em forma de tabela, todos os valores de mensalidade ou valor total do pedido dos clientes. Nesta tela poderão ser feitas buscas por algum cliente em específico que venha pagar alguma compra, além de um filtro por pagamentos a vista e a prazo.

Esta tabela contém um campo ação com o botão Pagar que ao ser clicado, automaticamente dará baixa no sistema, informando que a conta foi paga.

# **7. CONSIDERAÇÕES FINAIS**

A empresa GOLMYDES Confecções é uma empresa que atua em várias áreas de confecções, mas seu principal foco é voltado para a área de confecções esportivas, onde possui uma excelente fidelidade de seus clientes. Ela é uma pequena empresa em ascensão, com isto, precisa de um sistema que automatize alguns processos, que até então são feitos manualmente.

O presente trabalho teve como objetivo pesquisar todos os setores da empresa GOLMYDES e identificar as necessidades para que seja projetado e desenvolvido um sistema de informação para a satisfação da mesma.

Após a realização da pesquisa e do processo de desenvolvimento, foi possível perceber um resultado satisfatório em relação às necessidades encontradas na empresa, pois o software atendeu os requisitos levantados. Desta forma, assim que a empresa concluir a implantação do sistema, poderá perceber grandes melhorias em seu processo de atendimento ao cliente, fazendo com que seja feito de maneira rápida e mais pratica.

# **REFERÊNCIAS BIBLIOGRÁFICAS**

CONVERSE, Tim. PARK, Joyce. PHP a Bíblia. 2º ed. Editora Campus, 2011.

PHP Manual. Disponível em: <http://www.php.net>. Acesso em: 06 nov. 2012 às 21h17min.

MYSQL Docs. Disponível em: <http://dev.mysql.com/doc/>. Acesso em: 06 nov. 2012 às 21h19min.